# **D-Link**

# *iSCSI IP SAN storage*

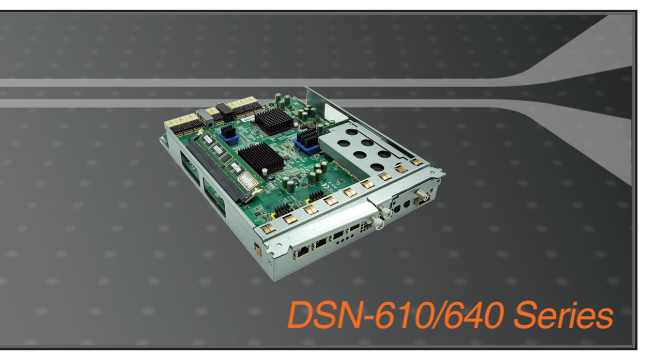

- Quick Installation Guide+
- Руководство по быстрой установке+
	- Guía de Instalación Rápida+
		- 快速安裝指南+
	- Petunjuk Pemasangan Cepat+

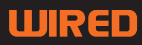

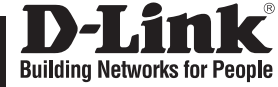

**ENGLISH**

**NGI IS** 

# **Quick Installation Guide DSN-610/640**

iSCSI IP SAN storage

# **Package Contents**

If any of the items are missing, please contact your reseller.

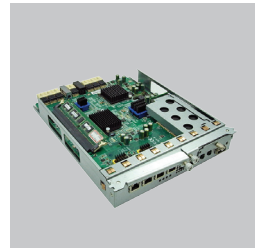

RAID controller, DSN-610 or DSN-640 (x1)

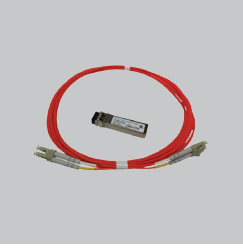

GBIC transceiver (x1) and cable (x1) for DSN-640 only

# **Install battery backup module**

Please follow procedure below to install battery backup module.

- 1. Make sure DSN-6000 series is power off.
- 2. Remove the cover of battery backup module.

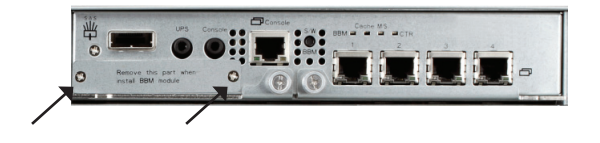

3. Insert the battery backup module.

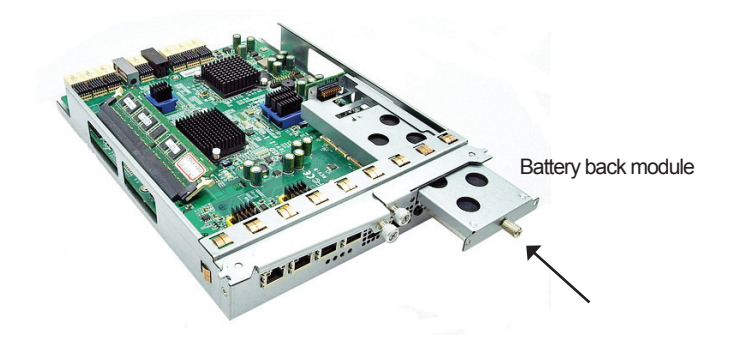

- 4. Tighten the screws up.
- 5. Power on DSN-6000 series

# **Install DSN-610/DSN-640 in DSN-6x10 subsystem**

This following procedure applies to upgrading from DSN-6110 to DSN6120 as well as from DSN-6410 to DSN-6420. Before you do this, please make sure that either DSN-6110 or DSN-6410 is properly installed according to the manuals.

Before you can insert the second controller to the IP SAN storage, the IP SAN storage system should be up and running and the maintenance\system page of the GUI should look like the following screenshot.. Note that the status is single as you have one controller only.

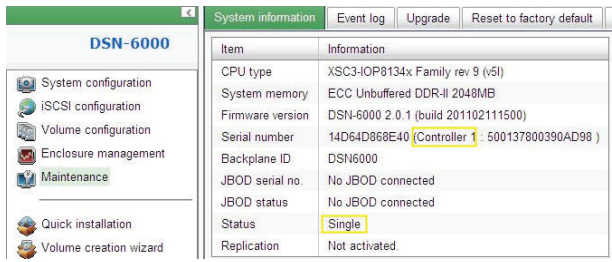

**ENGLISH ENGLISH**

You can also verify controller mode in "Maintenance\Upgrade". Check out the "Controller Mode" section.

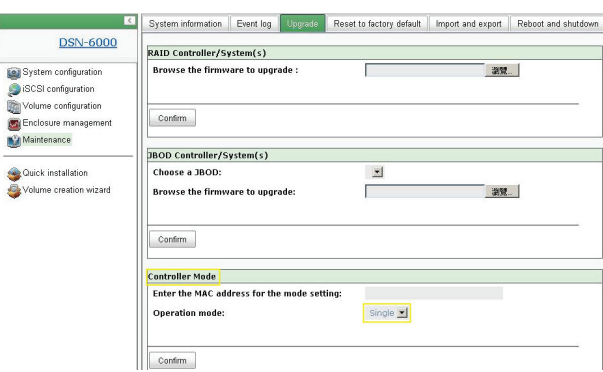

Please follow the steps below to upgrade to dual controller mode.

# **Step 1**

Go to "Maintenance\System". Copy the IP SAN storage serial number.

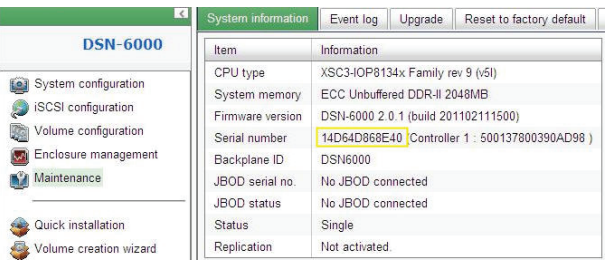

# **Step 2**

Go to "Maintenance\Upgrade" and paste the serial number into "Controller Mode" section. Select "Dual" as operation mode.

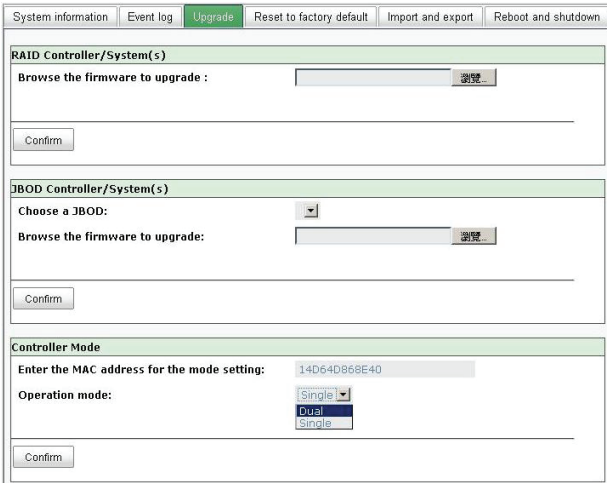

# **Step 3**

Click "confirm". The system will ask you to shutdown. Please shutdown IP SAN storage.

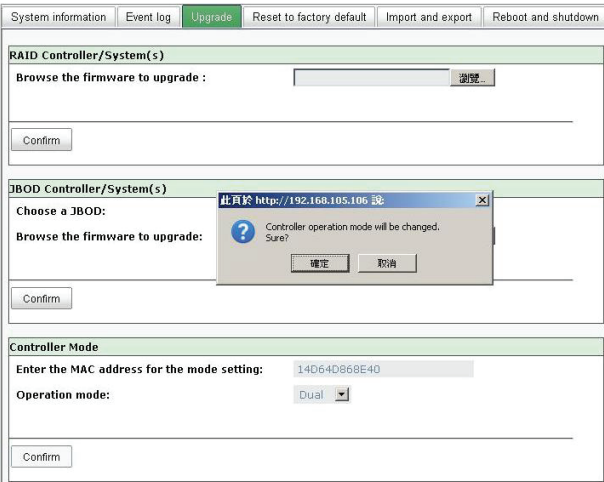

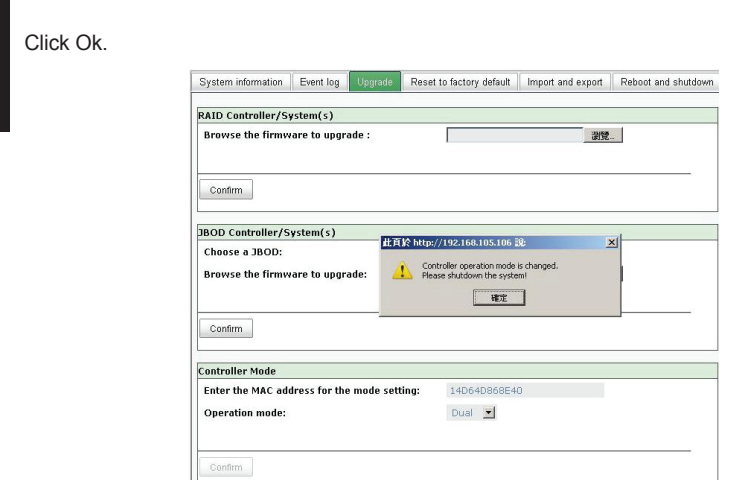

Go to "Maintenance\Reboot and shutdown". Click "Shutdown" to shutdown the system.

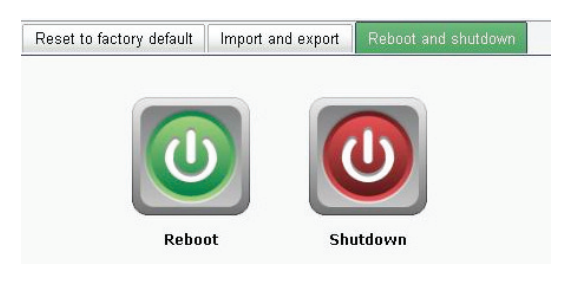

Click Ok.

**ENGLISH**

**ENGLISH** 

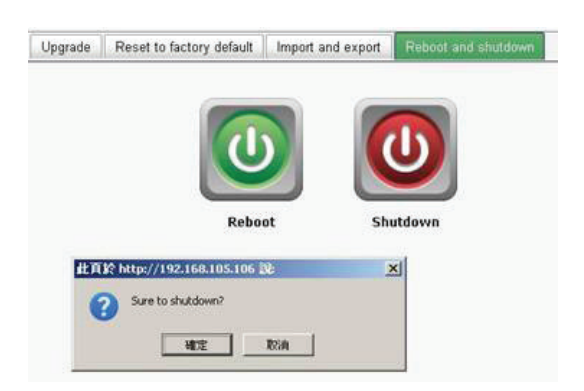

# **Step 4**

Power off DSN-6110 or DSN-6410 by switching power button. Remove the empty cage by loosen the screws and ejection levers.

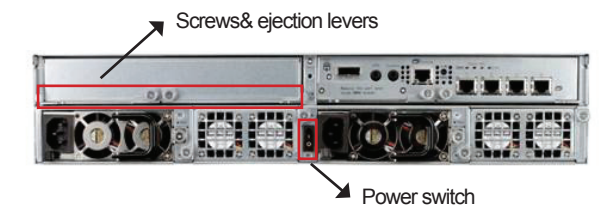

### **Step 5**

Insert the second controller to the IP SAN storage and secure in place, then power on the system.

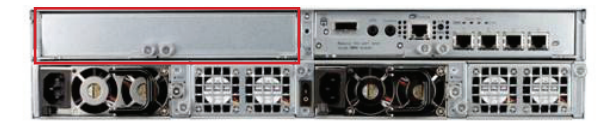

The IP SAN storage should now appear in dual controller mode as either DSN-6120 or DSN-6420.

Go to "Maintenance\System information" to check that the IP SAN storage is running in dual controller mode now.

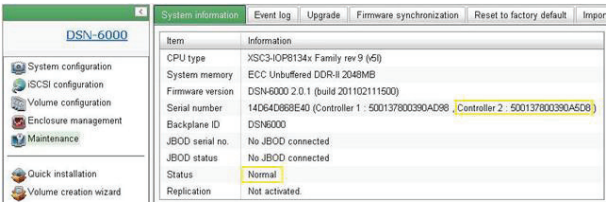

### TECHNICAL SUPPORT

You can find software updates and user documentation on the D-Link website.

#### **Tech Support for customers in**

**Australia:** Tel: 1300-766-868 24/7 Technical Support Web: http://www.dlink.com.au E-mail: support@dlink.com.au

#### **India:**

Tel: +91-22-27626600 Toll Free 1800-22-8998 Web: www.dlink.co.in E-Mail: helpdesk@dlink.co.in

#### **Singapore, Thailand, Indonesia, Malaysia, Philippines, Vietnam:**

Singapore - www.dlink.com.sg Thailand - www.dlink.co.th Indonesia - www.dlink.co.id Malaysia - www.dlink.com.my Philippines - www.dlink.com.ph Vietnam - www.dlink.com.vn

#### **Korea:**

Tel : +82-2-2028-1810 Monday to Friday 9:00am to 6:00pm Web : http://d-link.co.kr E-mail : g2b@d-link.co.kr

#### **New Zealand:**

Tel: 0800-900-900 24/7 Technical Support Web: http://www.dlink.co.nz E-mail: support@dlink.co.nz

#### **South Africa and Sub Sahara Region:**

Tel: +27 12 661 2025 08600 DLINK (for South Africa only) Monday to Friday 8:30am to 9:00pm South Africa Time Web: http://www.d-link.co.za E-mail: support@d-link.co.za

### **Saudi Arabia (KSA):**

Tel: +966 01 217 0008 Fax: +966 01 217 0009 Saturday to Wednesday 9.30AM to 6.30PM Thursdays 9.30AM to 2.00 PM E-mail: Support.sa@dlink-me.com

### **D-Link Middle East - Dubai, U.A.E.**

Plot No. S31102, Jebel Ali Free Zone South, P.O.Box 18224, Dubai, U.A.E. Tel: +971-4-8809022 Fax: +971-4-8809066 / 8809069 Technical Support: +971-4-8809033 General Inquiries: info.me@dlink-me.com Tech Support: support.me@dlink-me.com

#### **Egypt**

1, Makram Ebeid Street - City Lights Building Nasrcity - Cairo, Egypt Floor 6, office C2 Tel.: +2 02 26718375 - +2 02 26717280 Technical Support: +2 02 26738470 General Inquiries: info.eg@dlink-me.com Tech Support: support.eg@dlink-me.com

#### **Kingdom of Saudi Arabia**

Office # 84 , Al Khaleej Building ( Mujamathu Al-Khaleej) Opp. King Fahd Road, Olaya Riyadh - Saudi Arabia Tel: +966 1 217 0008 Technical Support: +966 1 2170009 / +966 2 6522951 General Inquiries: info.sa@dlink-me.com Tech Support: support.sa@dlink-me.com

#### **Pakistan**

Islamabad Office: 61-A, Jinnah Avenue, Blue Area, Suite # 11, EBC, Saudi Pak Tower, Islamabad - Pakistan Tel.: +92-51-2800397, 2800398 Fax: +92-51-2800399

Karachi Office: D-147/1, KDA Scheme # 1, Opposite Mudassir Park, Karsaz Road, Karachi – Pakistan Phone: +92-21-34548158, 34326649 Fax: +92-21-4375727 Technical Support: +92-21-34548310, 34305069 General Inquiries: info.pk@dlink-me.com Tech Support: support.pk@dlink-me.com

#### **Iran**

Unit 5, 5th Floor, No. 20, 17th Alley , Bokharest St. , Argentine Sq. , Tehran IRAN Postal Code : 1513833817 Tel: +98-21-88880918,19 +98-21-88706653,54 General Inquiries: info.ir@dlink-me.com Tech Support: support.ir@dlink-me.com

#### **Morocco**

M<sub>I</sub>TC Route de Nouaceur angle RS et CT 1029 Bureau N° 312 ET 337 Casablanca , Maroc Phone : +212 663 72 73 24 Email: support.na@dlink-me.com

#### **Lebanon RMA center**

Dbayeh/Lebanon PO Box:901589 Tel: +961 4 54 49 71 Ext:14 Fax: +961 4 54 49 71 Ext:12 Email: taoun@dlink-me.com

#### **Bahrain**

Technical Support: +973 1 3332904

#### **Kuwait:**

Technical Support: + 965 22453939 / +965 22453949

## **Türkiye Merkez İrtibat Ofisi**

Ayazağa Maslak yolu Erdebil Cevahir İş Merkezi No: 5/A Ayazağa / Maslak İstanbul Tel: +90 212 2895659 Ücretsiz Müşteri Destek Hattı: 0 800 211 00 65 Web:www.dlink.com.tr Teknik Destek: support.tr@dlink.com.tr

**ISRAEL** מטלוו סנטר רח' המגשימים 20 קרית מטלון, פ"ת 49348 תד.060 073-277-11-77 :טלפוו info@dlink.co.il :אי-מאייל כללי support@dlink.co.il :אי-מאייל תמיכה

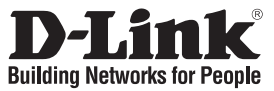

# **Руководство по быстрой установке DSN-610/640**

iSCSI IP SAN Дисковый массив

# **Комплект поставки**

Если что-либо из перечисленного отсутствует, пожалуйста, обратитесь к продавцу.

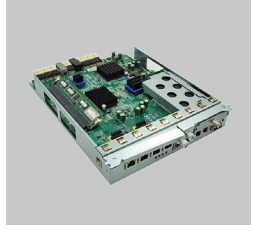

RAID-контроллер, DSN-610 или DSN-640 (x1)

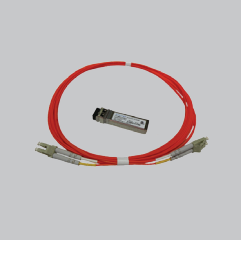

GBIC-трансивер (x1) и кабель (x1) только для DSN-640

# **Установка модуля резервного питания**

Для установки модуля резервного питания выполните шаги, указанные ниже.

- 1. Убедитесь, что питание дискового массива серии DSN-6000 выключено.
- 2. Снимите крышку с модуля резервного питания.

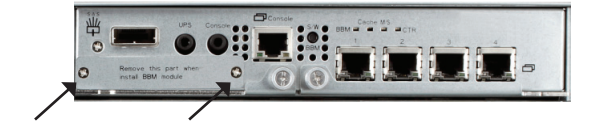

3. Вставьте модуль резервного питания.

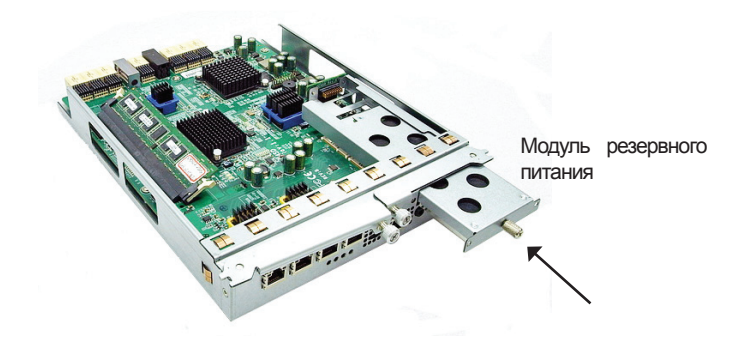

- 4. Затяните винты.
- 5. Включите дисковый массив серии DSN-6000.

# **Установка DSN-610/DSN-640 в подсистеме DSN-6x10**

Эта процедура выполняется для перехода от DSN-6110 к DSN-6120, а также для перехода от DSN-6410 к DSN-6420. Прежде, чем начать, убедитесь, что DSN-6110 или DSN-6410 установлен в соответствии с руководством пользователя. Перед установкой второго контроллера в дисковый массив IP SAN необходимо запустить систему IP SAN, а страница Web-интерфейса «Maintenance/system» (Обслуживание/система) должна соответствовать скриншоту, представленному ниже. Примечание: Значение статуса – «Single», так как используется только один контроллер.

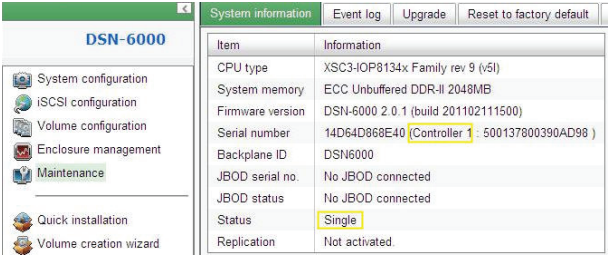

Также можно проверить режим контроллера в «Maintenance/Upgrade» (Обслуживание/ Обновление) в разделе «Controller Mode».

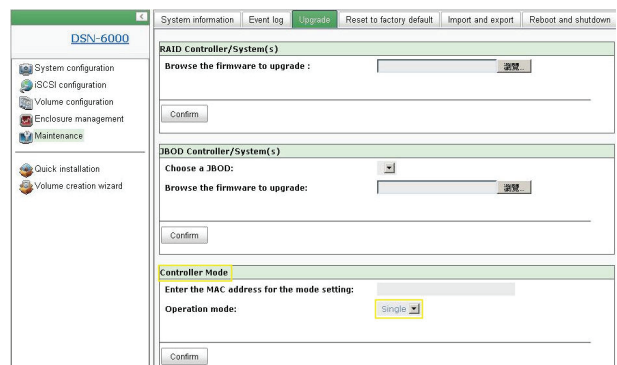

Пожалуйста, для перехода в режим использования двух контроллеров выполните следующие шаги.

### **Шаг 1**

Зайдите в «Maintenance/System» (Обслуживание/Система). Скопируйте серийный номер дискового массива IP SAN.

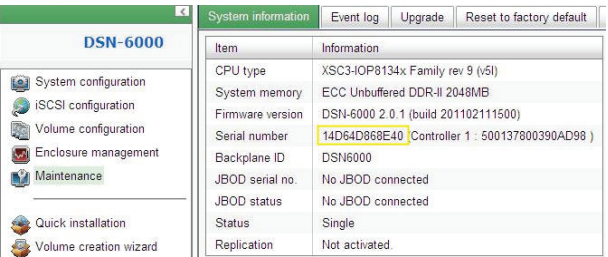

# **Шаг 2**

Зайдите в «Maintenance/Upgrade» (Обслуживание/Обновление) и введите серийный номер в разделе «Controller Mode». Выберите «Dual» в качестве режима работы.

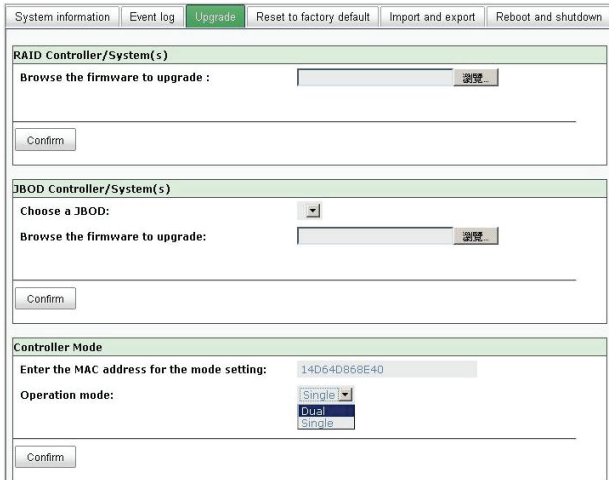

# **Шаг 3**

Нажмите «Confirm» (Подтвердить). Появится запрос системы на отключение. Пожалуйста, отключите дисковый массив IP SAN.

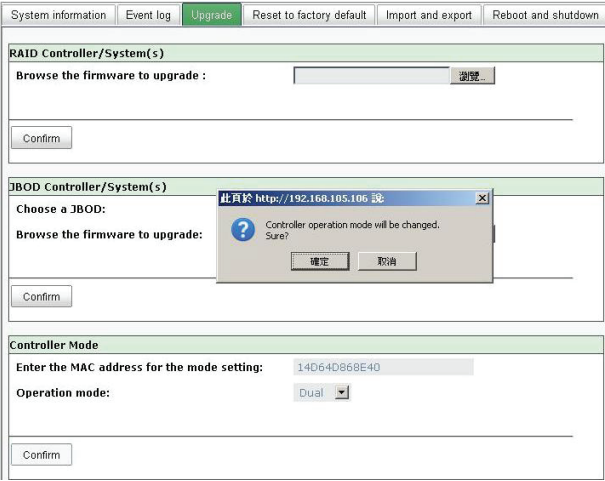

#### Нажмите Ok.

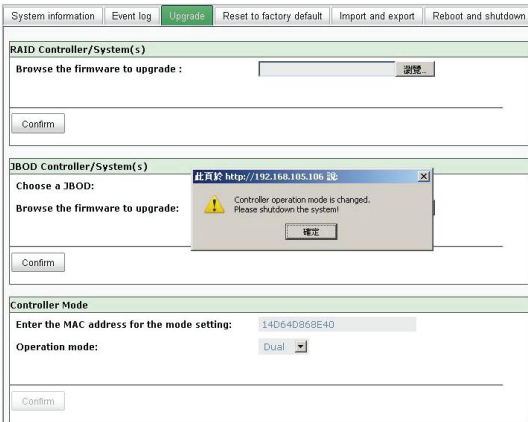

Зайдите в «Maintenance/Reboot and shutdown» (Обслуживание/Перезагрузка и выключение). Нажмите «Shutdown» для выключения системы.

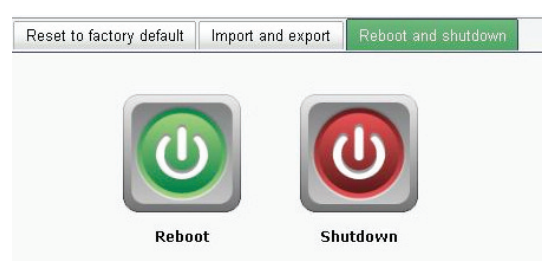

Нажмите Ok.

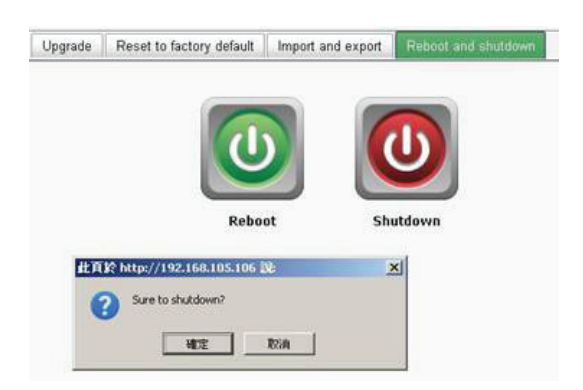

# **Шаг 4**

Отключите DSN-6110 или DSN-6410 с помощью кнопки переключения питания. Снимите заглушку отсека, ослабив винты и используя рычаги.

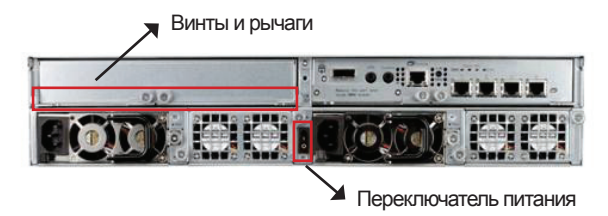

### **Шаг 5**

Вставьте второй контроллер в дисковый массив IP SAN и зафиксируйте его, далее включите систему.

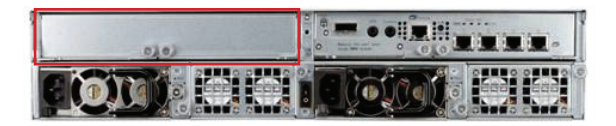

Теперь дисковый массив работает с использованием двух контроллеров (режим Dual), например, как DSN-6120 или DSN-6420. Зайдите в «Maintenance/System information» (Информация об Обслуживании/Системе), чтобы убедиться, что дисковый массив IP SAN работает в режиме Dual.

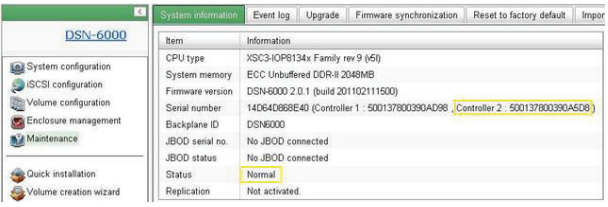

# Техническая поддержка

Обновления программного обеспечения и документация доступны на Интернет-сайте D-Link. D-Link предоставляет бесплатную поддержку для клиентов в течение гарантийного срока.

Клиенты могут обратиться в группу технической поддержки D-Link по телефону или через Интернет.

### **Техническая поддержка D-Link:**

+7(495) 744-00-99

### **Техническая поддержка через Интернет**

http://www.dlink.ru e-mail: support@dlink.ru

# Офисы

#### **Украина,**

04080 г. Киев , ул. Межигорская, 87-А, офис 18 Тел.: +38 (044) 545-64-40 E-mail: kiev@dlink.ru

#### **Беларусь**

220114, г. Минск, проспект Независимости, 169 , БЦ "XXI Век" Тел.: +375(17) 218-13-65 E-mail: minsk@dlink.ru

#### **Казахстан,**

050008, г. Алматы, ул. Курмангазы, дом 143 (уг. Муканова) Тел./факс: +7 727 378-55-90 E-mail: almaty@dlink.ru

#### **Узбекистан**

100015, г.Ташкент, ул. Нукусская, 89 Тел./Факс: +998 (71) 120-3770, 150-2646 E-mail: tashkent@dlink.ru

#### **Армения**

0038, г. Ереван, ул. Абеляна, 6/1, 4 этаж Тел./Факс: + 374 (10) 398-667 E-mail: erevan@dlink.ru

#### **Грузия**

0162, г. Тбилиси, проспект Чавчавадзе 74, 10 этаж Тел./Факс: + 995 (32) 244-563

#### **Lietuva**

09120, Vilnius, Žirmūnų 139-303 Tel./faks. +370 (5) 236-3629 E-mail: info@dlink.lt

#### **Eesti**

Peterburi tee 46-205 11415, Tallinn, Eesti , Susi Bürookeskus tel +372 613 9771 e-mail: info@dlink.ee

#### **Latvija**

Mazā nometņu 45/53 (ieeja no Nāras ielas) LV-1002, Rīga tel.: +371 6 7618703 +371 6 7618703 e-pasts: info@dlink.lv

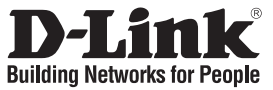

# **Guía de Instalación Rápida DSN-610/640**

SAN Storage IP iSCSI

# **Contenido del Empaque**

Si alguno de los ítems no se encuentra, por favor contacte a su vendedor.

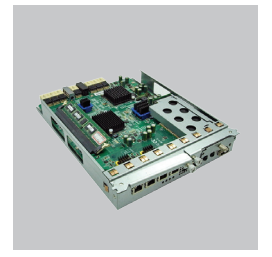

Controlador RAID, DSN-610 o DSN-640 (x1)

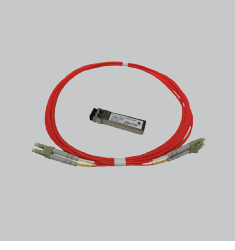

Transceiver GBIC (x1) y cable (x1) solo para DSN-640

# **Instalar módulo de batería de respaldo**

Por favor siga el procedimiento que se detalla a continuación para instalar el módulo de batería de respaldo.

- 1. Asegúrese que el dispositivo de la serie DSN-6000 se encuentra apagado.
- 2. Quite la cubierta del módulo de batería de respaldo.

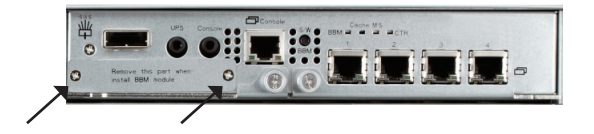

3. Inserte el módulo de batería de respaldo.

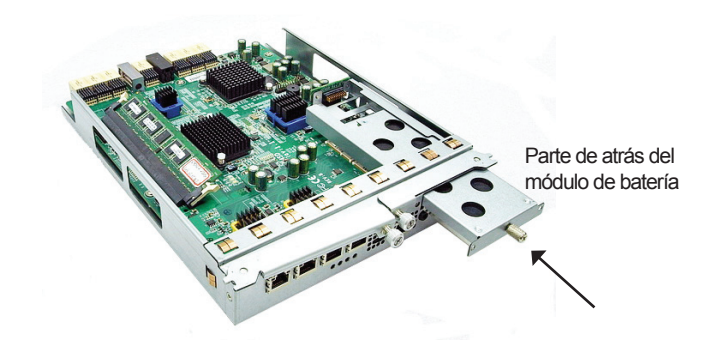

- 4. Apriete los tornillos
- 5. Encienda el dispositivo de la serie DSN-6000

# **Instalar DSN-610/DSN-640 en el subsistema DSN-6x10**

Este procedimiento se aplica para actualizar de DSN-6110 a DSN6120 así como de DSN-6410 a DSN-6420. Antes de hacerlo, por favor asegúrese de que el DSN-6110 o DSN-6410 está instalado correctamente de acuerdo con los manuales.

Antes de poder insertar el segundo controlador Storage IP SAN, el sistema IP SAN de almacenamiento debe estar en funcionamiento y la página de mantenimiento / sistema de la interfaz gráfica de usuario debe ser similar a la siguiente captura de pantalla. Tenga en cuenta que el estatus es único, si tiene un solo controlador.

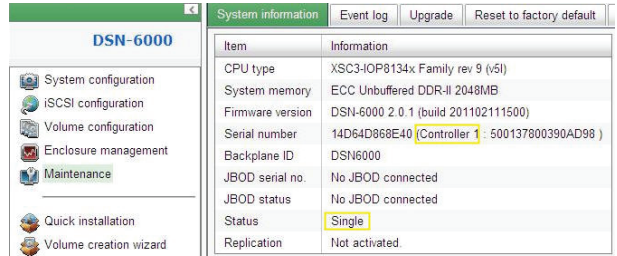

También puede comprobar el modo de controlador en "Mantenimiento/Actualización". Revise la sección "Modo Controlador".

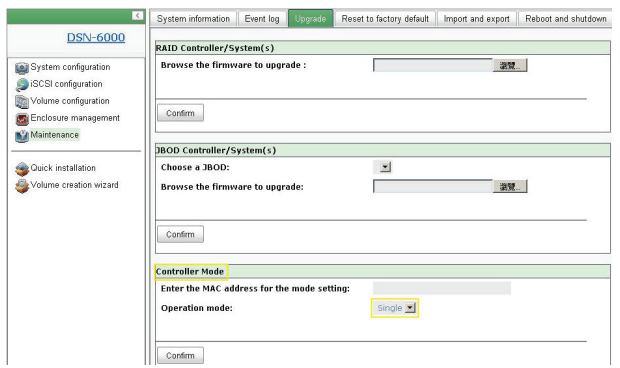

Por favor, siga los siguientes pasos para actualizar a modo de controlador dual.

### **Paso 1**

Vaya a "Mantenimiento\Sistema". Copie el número de serie del Storage IP SAN.

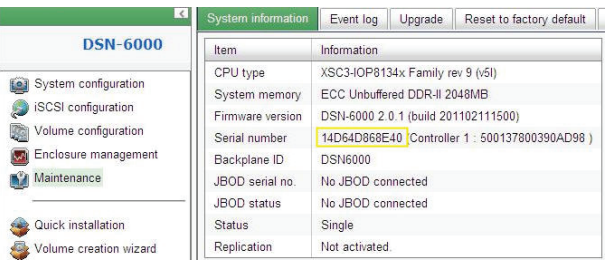

# **Paso 2**

Vaya a "Mantenimiento\Actualización" y pegue el número de serie en la sección "Controlador Modo". Seleccione "Dual", como el modo de funcionamiento.

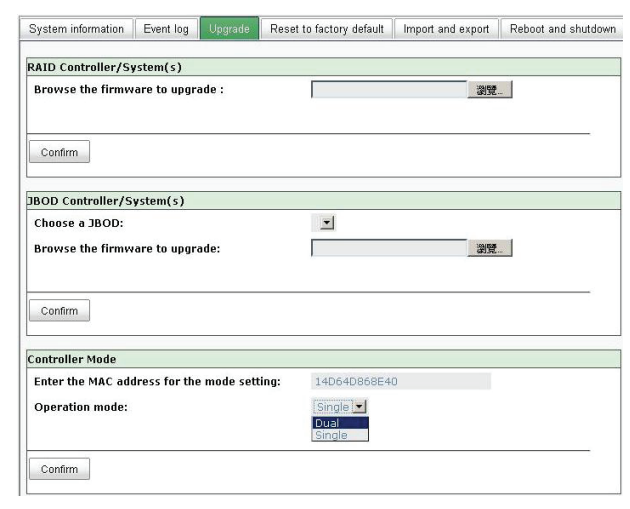

# **Paso 3**

Haga clic en "Confirmar". El sistema le pedirá que apague. Por favor, apague el dispositivo Storage IP SAN.

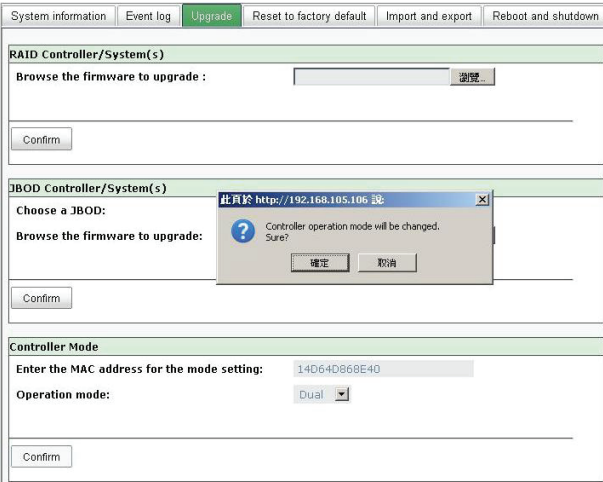

Haga clic en Ok.

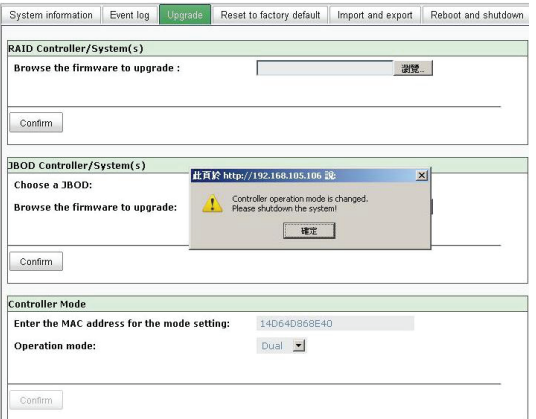

Vaya a "Mantenimiento\Reiniciar y apagar". Haga clic en "Apagar" para apagar el sistema.

![](_page_20_Picture_3.jpeg)

Haga clic en Ok.

![](_page_20_Picture_5.jpeg)

### **Paso 4**

Apague DSN-6110 o DSN-6410 al presionar el botón de encendido. Quite la ranura vacía aflojando los tornillos y palancas de expulsión.

![](_page_21_Picture_2.jpeg)

### **Paso 5**

Inserte el segundo controlador del Storage IP SAN y asegure en su lugar, y luego encienda el sistema.

![](_page_21_Picture_5.jpeg)

El storage IP SAN debe aparecer ahora en modo de controlador dual, ya sea como DSN-6120 o DSN-6420.

Vaya a "Mantenimiento\Información del sistema" para comprobar que ahora el storage IP SAN se está ejecutando en modo de controlador doble.

![](_page_21_Picture_53.jpeg)

# SOPORTE TÉCNICO

Usted puede encontrar actualizaciones de softwares o firmwares y documentación para usuarios a través de nuestro sitio www.dlinkla.com

### **SOPORTE TÉCNICO PARA USUARIOS EN LATINO AMERICA**

Soporte técnico a través de los siguientes teléfonos de D-Link

![](_page_22_Picture_101.jpeg)

#### **Soporte Técnico de D-Link a través de Internet**

Horario de atención Soporte Técnico en www.dlinkla.com e-mail: soporte@dlinkla.com & consultas@dlinkla.com

![](_page_23_Picture_0.jpeg)

# 快速安裝手冊 **DSN-610/640**

# iSCSI IP SAN storage

![](_page_23_Picture_3.jpeg)

您所購買的產品如與下列清單不符或是有缺少情況,請與您原購買經銷商聯繫。

![](_page_23_Picture_5.jpeg)

文

RAID controller, DSN-610 or DSN-640 (x1)

![](_page_23_Picture_8.jpeg)

GBIC transceiver(僅適用於 DSN-640)

安裝電池備援模組

請依照下列步驟安裝電池備援模組

- 1. 請確認DSN-6000 series已經關機.
- 2. 移除電池備援模組的面板

![](_page_23_Picture_14.jpeg)

![](_page_24_Picture_1.jpeg)

- 4. 將螺絲鎖緊
- 5. 將DSN-6000 serires開機

# 將DSN-610/DSN-640 安裝設定至 DSN-6x10

下列步驟可讓您將DSN-6110升級成DSN-6120,同樣的也可以讓DSN-6410升級成DSN-6420。升 級前,請先確認DSN-6110或DSN-6410 已依據操作手冊正確地完成安裝。 您可以在IP SAN Storage先裝入第二個控制器,系統將會開啟維護\系統(maintenance\system)設定 頁面,如下列螢幕截圖。請注意目前狀態為單一個控制器。

![](_page_24_Picture_56.jpeg)

您必須要進入維護升級(maintenance\ Upgrade)設定頁面核對控制器模式,請點選"Controller Mode"

![](_page_25_Picture_44.jpeg)

請依據下列步驟升級成雙控制器。

Г

# 步驟1

進入維護\系統(maintenance\system)設定頁面,複製IP SAN storage 序號。

![](_page_25_Picture_45.jpeg)

#### 步驟2

進入維護小級(maintenance\ Upgrade)設定頁面,請將序號貼在"Controller Mode" 欄位, 選擇"Dual" 為運作模式。

![](_page_26_Picture_2.jpeg)

# 步驟3

點選"confirm"。系統將會詢問您是否要關機,請選擇關機。

![](_page_26_Picture_61.jpeg)

#### 點選 確定

![](_page_27_Picture_48.jpeg)

進入維護\重開機(Maintenance\Reboot) 選擇關機,請點選"Shutdown" 將系統關機。

![](_page_27_Picture_4.jpeg)

點選 確定

![](_page_27_Picture_6.jpeg)

#### 步驟4

-<br>利用電源開關將DSN-6110或DSN-6410 關機,利用螺絲跟退出槓桿將空的機殼箱移除。

![](_page_28_Picture_2.jpeg)

#### 步驟5

裝入第二個控制器至IP SAN storage 並且確認安全固定後再將系統開機。

![](_page_28_Picture_5.jpeg)

IP SAN storage現在將會出現雙控制器模式無論是DSN-6120 或 DSN-6420。 進入維護系統資訊(Maintenance\System information)確認IP SAN storage 現在以雙控制器模式運 作。

![](_page_28_Picture_78.jpeg)

### D-Link 友訊科技 台灣分公司 技術支援資訊

如果您還有任何本使用手冊無法協助您解決的產品相關問題,台灣地區用戶可以透過我 們的網站、電子郵件或電話等方式與D-Link台灣地區技術支援工程師聯絡。

### **D-Link** 免付費技術諮詢專線

0800-002-615 服務時間: 週一至週五,早上9:00到晚上9:00 (不含周六、日及國定假日) 網 站:http://www.dlink.com.tw 電子郵件: dssqa\_service@dlink.com.tw

# 如果您是台灣地區以外的用戶,請參考D-Link網站,全球各地分公司 的聯絡資訊以取得相關支援服務。

產品保固期限、台灣區維修據點查詢,請參考以下網頁說明: http://www.dlink.com.tw

產品維修:

使用者可直接送至全省聯強直營維修站或請洽您的原購買經銷商。

![](_page_30_Picture_0.jpeg)

# **Panduan Instalasi Cepat DSN-610/640**

Storage iSCSI IP SAN

# **Isi Kemasan**

Bila salah satu dari barang yang disebut tidak ada, harap hubungi reseller anda.

![](_page_30_Picture_5.jpeg)

RAID Controller, DSN-610 atau DSN-640 (x1)

![](_page_30_Picture_7.jpeg)

Transceiver GBIC (x1) dan kabel (x1) hanya untuk DSN-640

# **Menginstal modul baterai cadangan**

Ikuti prosedur di bawah ini untuk menginstal modul baterai cadangan.

- 1. Pastikan DSN-6000 seri sudah mati.
- 2. Lepaskan penutup dari modul baterai cadangan.

![](_page_30_Picture_13.jpeg)

3. Masukkan modul baterai cadangan

![](_page_31_Figure_1.jpeg)

- 4. Kencangkan sekrup
- 5. Nyalakan DSN-6000 seri

# **Menginstal DSN-610/DSN-640 pada subsistem DSN-6x10**

Prosedur berikut ini berlaku untuk upgrade dari DSN-6110 ke DSN6120 serta dari DSN-6410 ke DSN-6420. Sebelum Anda melakukannya, pastikan bahwa DSN-6110 atau DSN-6410 sudah benar diinstal sesuai dengan manual.

Sebelum Anda dapat menyisipkan kontroler kedua untuk storage IP SAN, sistem storage IP SAN harus menyala dan menjalankan halaman "Maintenance\System"; pada GUI akan terlihat seperti screenshot berikut. Perhatikan bahwa status adalah "Single" karena Anda hanya memiliki satu kontroler.

![](_page_31_Picture_59.jpeg)

Anda juga dapat memverifikasi mode kontroler di "Maintenance\Upgrade". Periksa bagian "Controller Mode".

![](_page_32_Picture_30.jpeg)

Ikuti langkah-langkah di bawah ini untuk meng-upgrade ke modus "dual controller".

### **Langkah 1**

Buka halaman "Maintenance\System". Salin nomor serial storage IP SAN.

![](_page_32_Picture_31.jpeg)

### **Langkah 2**

Buka halaman "Maintenance\Upgrade" dan masukkan nomor serial pada bagian "Controller Mode". Pilih "Dual" sebagai mode pengoperasian.

![](_page_33_Picture_2.jpeg)

### **Langkah 3**

Klik "confirm". System akan meminta anda untuk mematikan mesin. Silahkan matikan storage IP SAN.

![](_page_33_Picture_5.jpeg)

Klik "OK".

![](_page_34_Picture_41.jpeg)

Buka halaman "Maintenance\Reboot and Shutdown". Klik "Shutdown" untuk mematikan sistem.

![](_page_34_Picture_3.jpeg)

Klik "OK".

![](_page_34_Picture_5.jpeg)

### **Langkah 4**

Matikan DSN-6110 atau DSN-6410 dengan menekan tombol power. Keluarkan kotak kosong dengan melonggarkan sekrup dan ejeksikan tuas.

![](_page_35_Picture_2.jpeg)

### **Langkah 5**

Masukkan kontroller kedua pada sistem storage IP SAN, kemudian amankan pada tempatnya, kemudian hidupkan kembali sistem.

![](_page_35_Picture_5.jpeg)

Storage IP SAN seharusnya sekarang muncul dalam modus "dual controller" sebagai DSN-6120 atau DSN-6420.

Buka halaman "Maintenance\System Information" untuk mengecek bahwa sistem storage IP SAN berjalan dalam modus "dual controller"

![](_page_35_Picture_55.jpeg)

# Dukungan Teknis

Update perangkat lunak dan dokumentasi pengguna dapat diperoleh pada situs web D-Link. Dukungan Teknis untuk pelanggan:

# **Dukungan Teknis D-Link melalui telepon:** Tel: +62-21-5731610

#### **Dukungan Teknis D-Link melalui Internet:**

Email : support@dlink.co.id Website : http://support.dlink.co.id

# **Notes**

# **Notes**

![](_page_39_Picture_0.jpeg)